### **To create your account:**

- Go to <https://www.signuphelper.com/mcfarland> and click "Create Account" in the lower right hand corner
- Fill in all of the information and click "save"
- A confirmation email will be sent to the email address you entered. (This step may take a few moments.) If you do not see the link after a few moments, please check your spam folder.
- Click on the activation link in your email and sign into your account using the password you created. (**Your account will not be activated until you click the link**.) Click "Agree" on the License Agreement and your account will be active!

# **To add Students to your account:**

- Click "Manage Your Account" and enter your student's Student ID. (Student ID's were sent to families via an Infinite Campus email. You can find this information by logging into in **Infinite Campus**, selecting your student from the dropdown menu, and the ID number for that student will be listed next to the picture. If you need help with Infinite Campus, please contact Michelle Eversoll at EversoMM@mcfsd.org)
- To return to the main screen at any time, click "Dashboard" in the upper left.

## **To Navigate the system:**

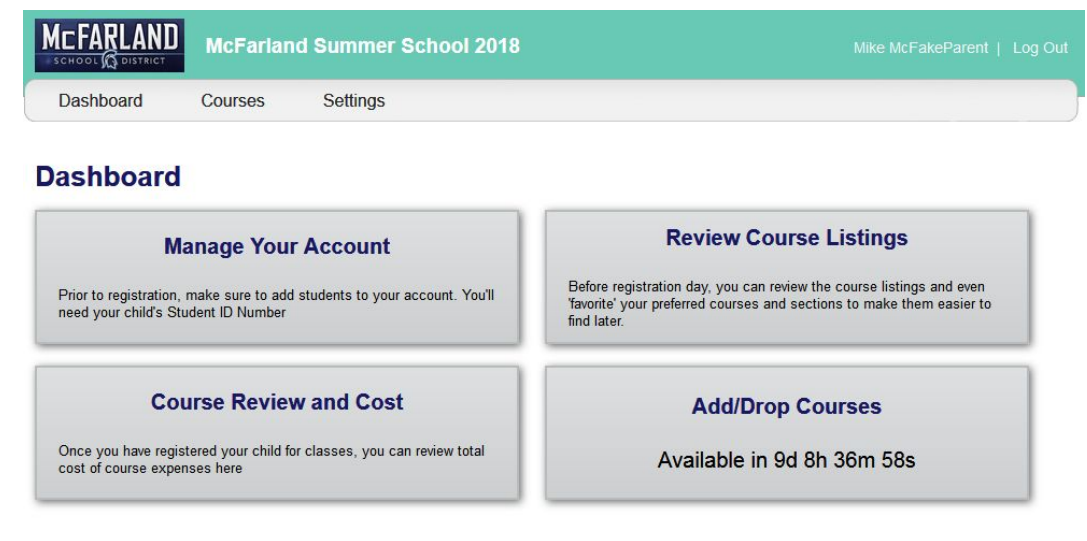

SignupHelper.com @ 2018 PF Data LLC. All Rights Reserved.

- Before Registration is "live" you can click "Review Course Listings" to review course listings. You can mark courses as "favorites" and those options will move to the top of your list on registration night.
- The Add/Drop Courses box in the lower right corner will display a countdown to registration opening. When registration is live it you will click there to start the process. Families with multiple children--you will then click on the name of the student that you

want to register first. Please see the notes below about registering multiple students for more information.

• Once registration is 'live' on registration night, you can register for classes on the class registration page Click on "Add" on the far left hand side next to the course you want to add. If you click on the course name, it will take you to a description of the course. If you click "Add" it will add the course to your student's class list.

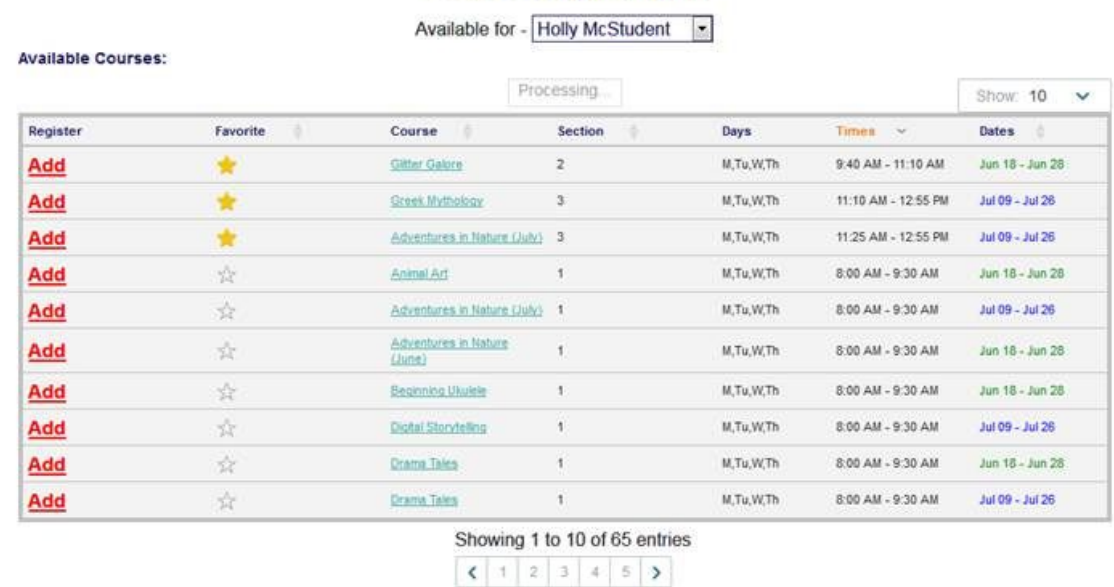

#### **Course Registration**

 $\circ$ 

- Most courses have a cap limit on the number of students who can attend. As courses fill to capacity, they will be listed in the "Unavailable Courses" list for that student. As you add classes to your student's schedule any other classes that conflict with that time will be listed in the "Conflicting Courses" section.
- Courses that are marked "Locked" are by referral only. Families who are able to sign up for those courses will receive more information prior to registration night about how to register for those courses.
- When you're done registering, you can return to the Dashboard and click "Course Review and Cost" to review sign ups.
- **This year you will NOT pay for courses on registration night.** Once summer school registration is closed on 4/25, schedules and payment details will be transferred to Infinite Campus. Payments will be accepted through Infinite Campus between May 14 and May 25.

#### **Notes about registering multiple students**

If you have multiple students in your family, you can either create a separate adult login for each child, or you can link all children to the same account. If you link all children to the same

account, it is possible to login to that account on multiple devices at the same time (for example one parent on one computer for child A and one parent on a different computer for child B).

If you have multiple children linked to the same account, when you click "Add/Drop courses" on the lower left on the main screen, you will be asked to select which child you would like to register for. Then on the next page, you will see that child's name listed at the top of the screen in a drop down menu. When you are ready to switch to a different child, you can click that menu and switch to a different student name. When you are done registering all children, you can return to the main screen and click "Course Review and Cost" and see a summary for all children linked to the account.